# **Requesting Exclusions**

## *HealtheRegistries*

### **Viewing a Person's Exclusions Requests**

Click **Activity History** below the demographics bar on a person's summary. The Request History list is displayed with the most recent requests at the bottom.

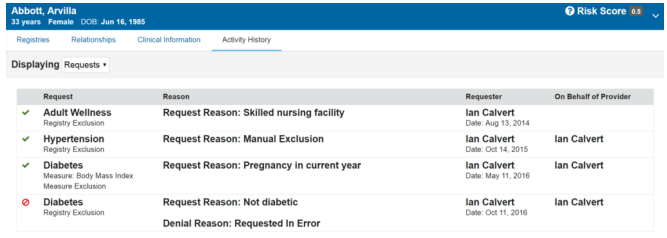

## **Requesting Attribution Exclusion**

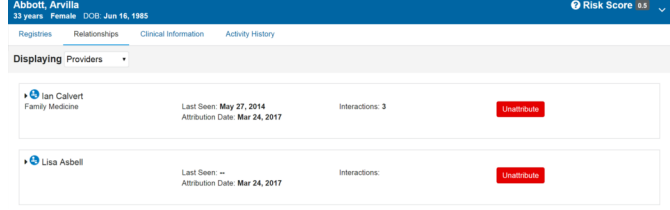

- 1. Click **Relationships** while viewing the person's summary.
- 2. Click **Unattribute** next to the provider's name.
- 3. From the Reason list, select a reason.
- 4. If you want to explain why the person should be unattributed, enter a comment.
- 5. Click **Send Request**. The following message is displayed: **The system has created your remove attribution request**.

#### **Reconciling Affiliation Exclusion**

Depending on your configuration, you may also be able to request affiliation exclusion.

- 1. Click **Relationships**.
- 2. Select **Organizations** from the Displaying list.
- 3. Click **Unaffiliate** next to an organization's name.
- 4. Select a reason for the affiliation exclusion from the list.
- 5. If you want to explain why you are requesting that the person be unaffiliated, enter a comment.
- 6. Click **Send Request**. The following message is displayed: **The system has created your remove affiliation request**.

## **Requesting Registry Exclusion**

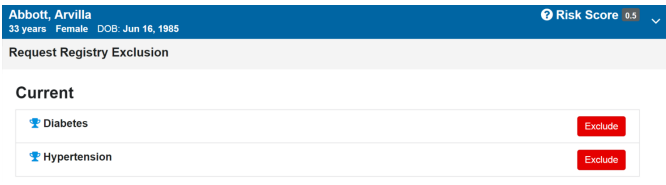

- 1. Click **Make Changes** while viewing the person's summary.
- 2. Click **Registry Addition/Exclusion**.
- 3. Click **Exclude** next to the registry.
- 4. Select the reason you want to exclude the person from the registry from the Select Reason for Registry Exclusion list.
- 5. If you want to explain why you are requesting that the person be excluded from the registry, enter a comment.
- 6. Click **Send Request/Save**. The following message is displayed at the top of the page: **Exclusion Request Created**. Additionally, the following message is displayed below the registry: **Exclusion request pending approval**. This message is no longer displayed after the exclusion request is approved or denied.
- 7. Click **Exit Edit Mode**.

### **Requesting Measure Exclusion**

- 1. Click **Make Changes**.
- 2. Click **Measure Exclusion**.
- 3. Select the check box next to the measures, then click **Exclude**.
- 4. From the Select Reason for Measure Exclusion menu, select the reason you want to exclude the person. You can select a reason for each measure for which you are requesting exclusion.
- 5. If you want to explain why you are requesting that the person be excluded from a measure, enter a comment next to the measure.
- 6. Click **Send Request**.
- 7. Click **Exit Edit Mode**.

Page ID: 1767509327, Version: 1. © Cerner Corporation. All rights reserved. This document contains confidential and/or proprietary information belonging to Cerner Corporation and/or its related affiliates which may not be reproduced or transmitted in any form or by any means without the express written consent of Cerner.

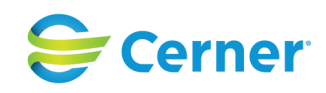